2024/1/16版

## 畢業快易通-研究生論文轉檔、上傳教學、Q&A

圖書館採編組

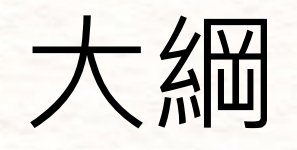

- [辦理流程](#page-3-0)
- 論文轉檔及加入浮水印
	- 方法一:於word[加入浮水印後再轉為](#page-5-0)pdf

ENTERNATION NEWSFILM AND ARREST NEWSFILM

- [方法二:於轉為](#page-10-0)pdf後再加入浮水印
- [論文上傳](#page-14-0)
- [常見問題](#page-29-0)Q&A

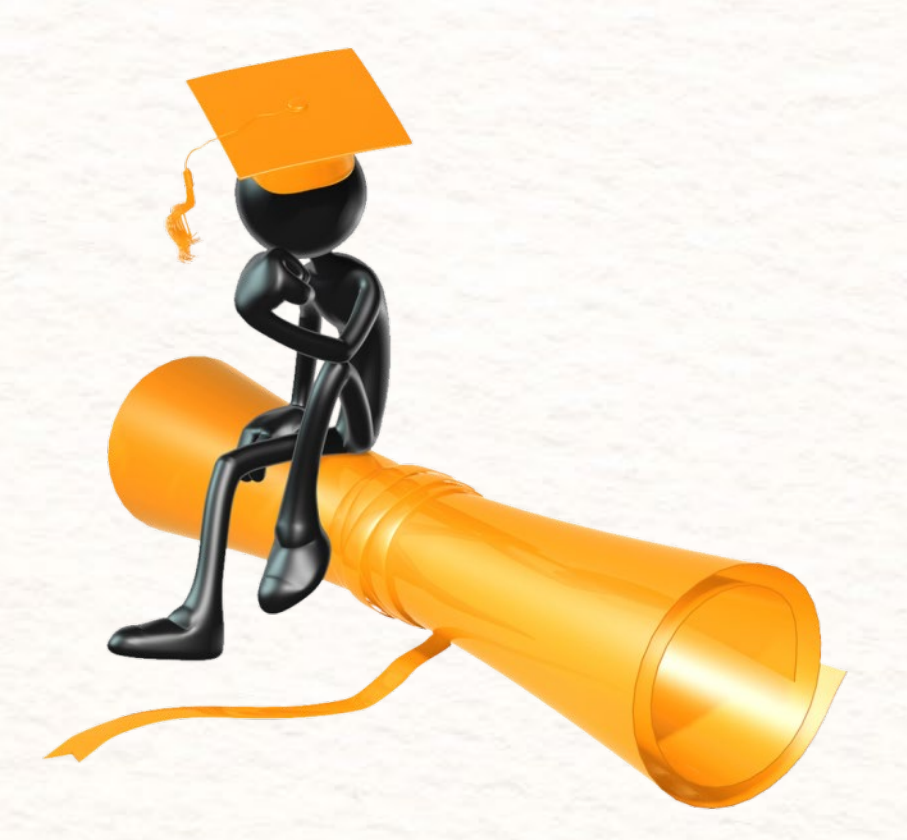

## 常見問題

- Q1[:什麼時候需要填寫國立臺中教育大學學位論文延後公開申請書呢?](#page-30-0)
- Q2[:國立臺中教育大學學位論文延後公開申請書填寫有什麼需要注意的?](#page-31-0)
- Q3[:繳到圖書館的精裝本及教務處的平裝本各要放哪些東西?是否需要浮水印?](#page-32-0)
- Q4[:剛提出論文上傳帳號申請,因為時間很趕,是否能立刻拿到帳密?](#page-33-0)
- Q5[:剛已把論文上傳了,因為趕著辦理離校。是否能立刻幫忙審核?](#page-33-0)
- Q6[:建檔完後發現有錯無法修改該怎麼辦?](#page-33-0)
- Q7: 已收到審核通過的email, 但是發現有錯要修改怎麼辦?

BATAIN AND THE THE TAKE OF THE TABLE TO BE A STATISTIC.

- Q8[:怎麼確認上傳是否成功?](#page-34-0)
- Q9[:論文校外要延後公開,但在](#page-34-0)google上為何可以直接下載論文pdf?要怎麼辦?
- Q10[:論文封面是否有特別規定格式?](#page-34-0)

<span id="page-3-0"></span>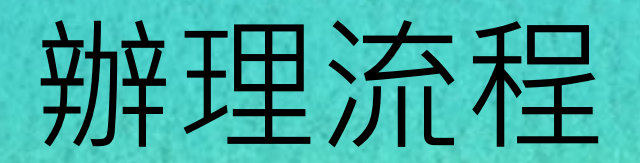

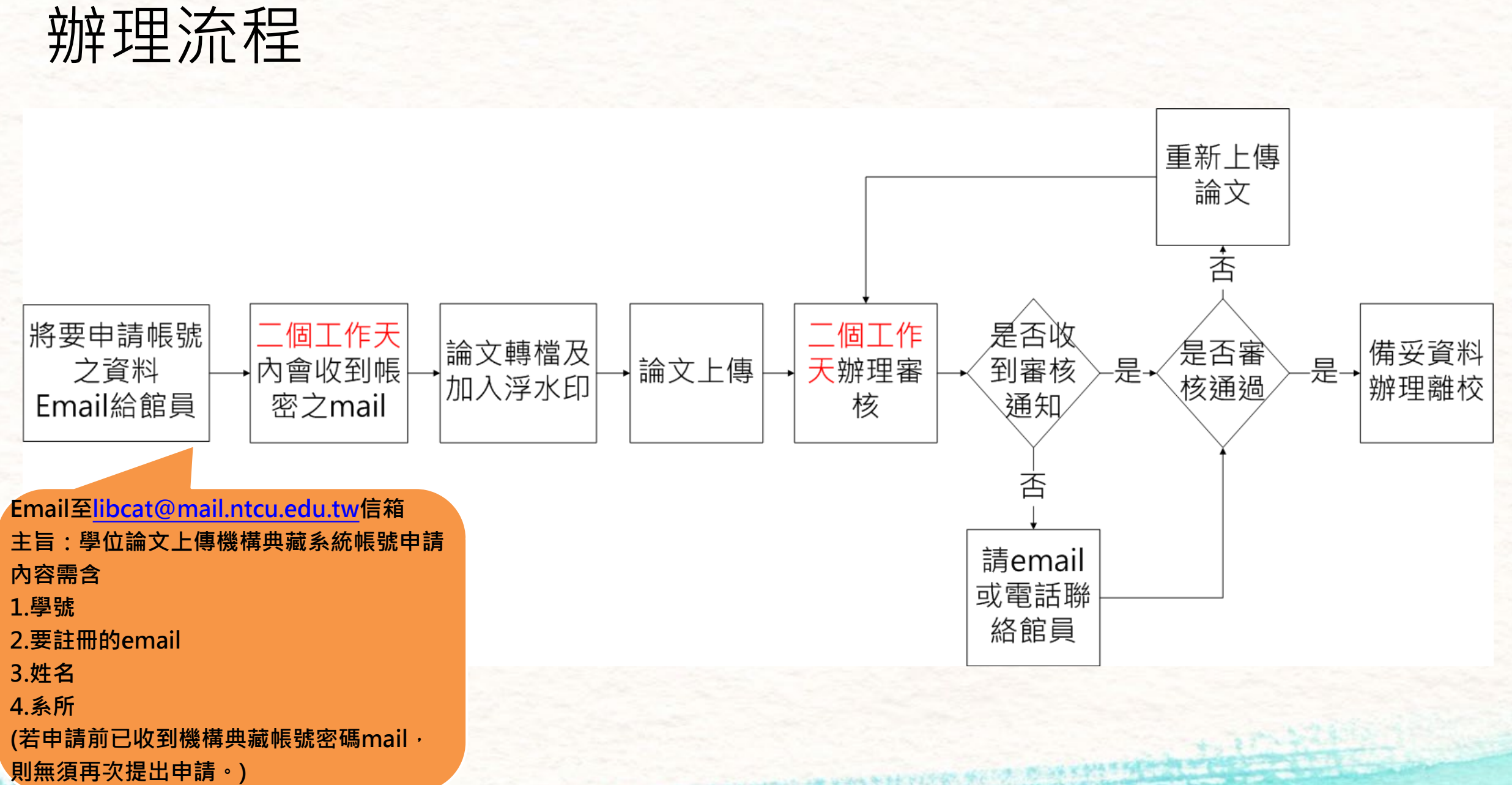

The Marie Philadelphia

**CONTRACTOR** 

#### 5

## <span id="page-5-0"></span>論文轉檔及加入浮水印

方法一:於word加入浮水印後再轉為pdf (以word2016為例)

#### 1.點選工具列之「設計」→「浮水印」→「自訂浮 水印」 日  $6.5$ 全文.docx - Word 困  $\Box$

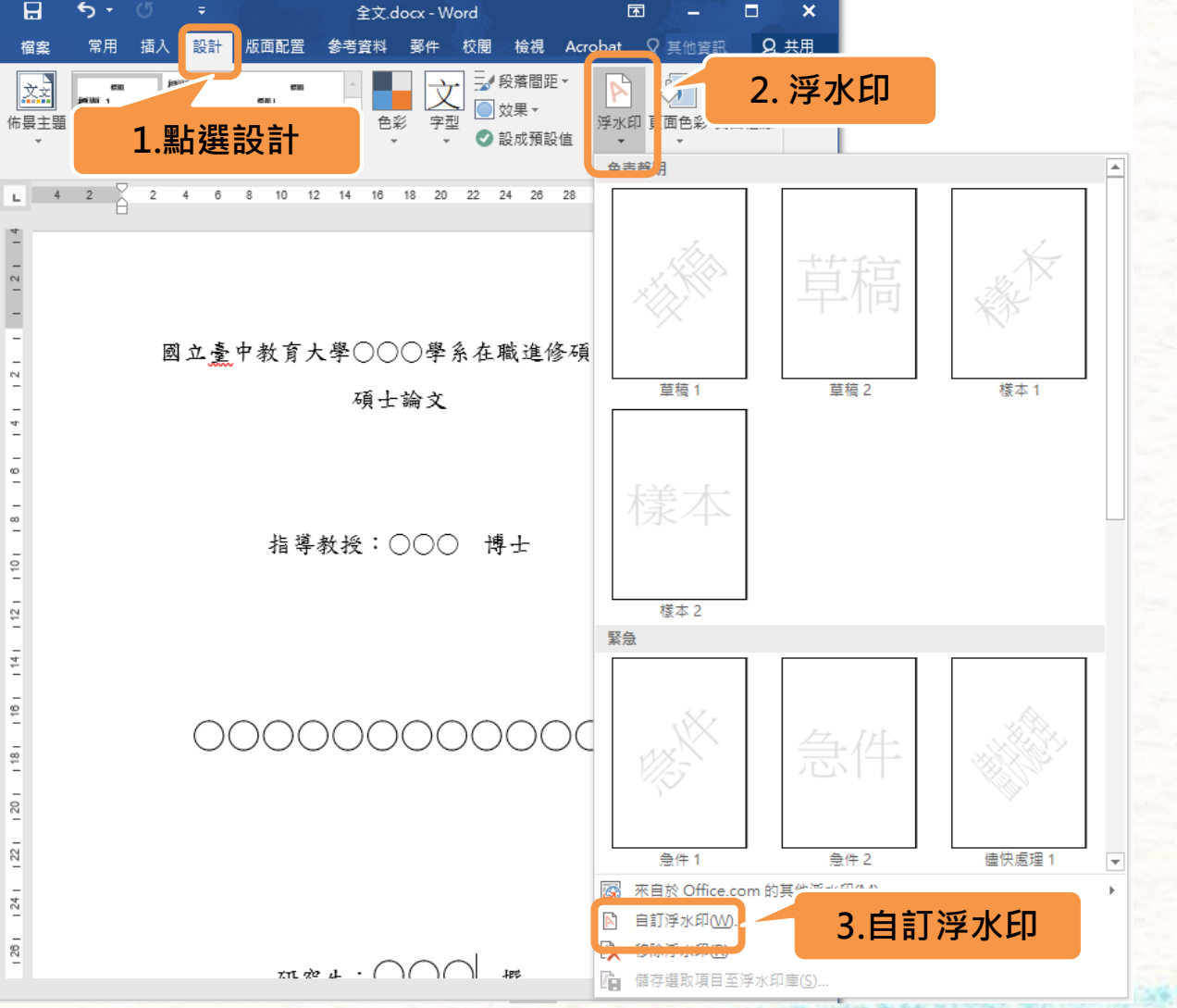

 $\tilde{c}$ 

 $\,$ 

 $\frac{1}{2}$ 

 $\frac{1}{2}$ 

 $\frac{1}{2}$ 

 $\frac{1}{2}$ 

 $\frac{1}{20}$ 

 $\approx$ 

 $124$ 

 $28$ 

#### 2.點選「圖片浮水印」→「選取圖片」→「從檔案」 →選擇gif檔的浮水印→「插入」

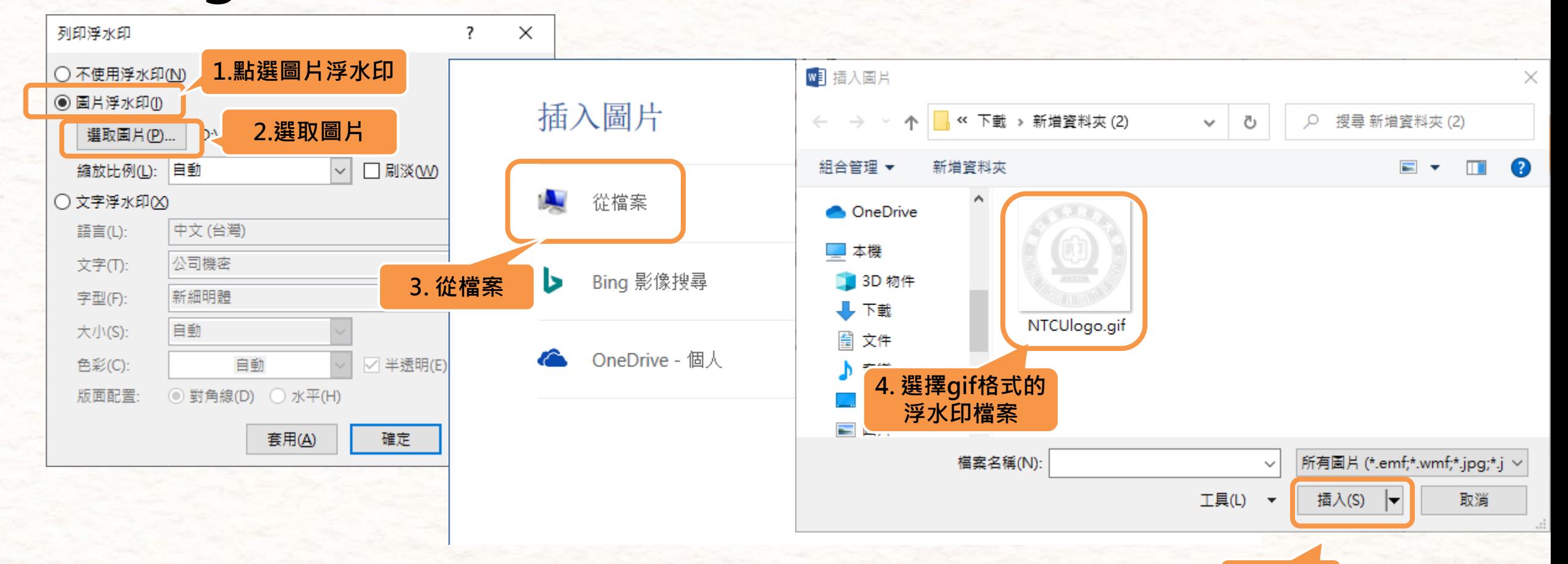

**5.插入**

註:浮水印可至圖書館首頁[→學位論文繳交網頁](https://lib.ntcu.edu.tw/front/_Reader_service/_Dissertation_s/pages.php?ID=bnRjdV9saWImX0Rpc3NlcnRhdGlvbl9z)下載

### 3.取消勾選刷淡→縮放比例選擇「自動」→點選 「確定」

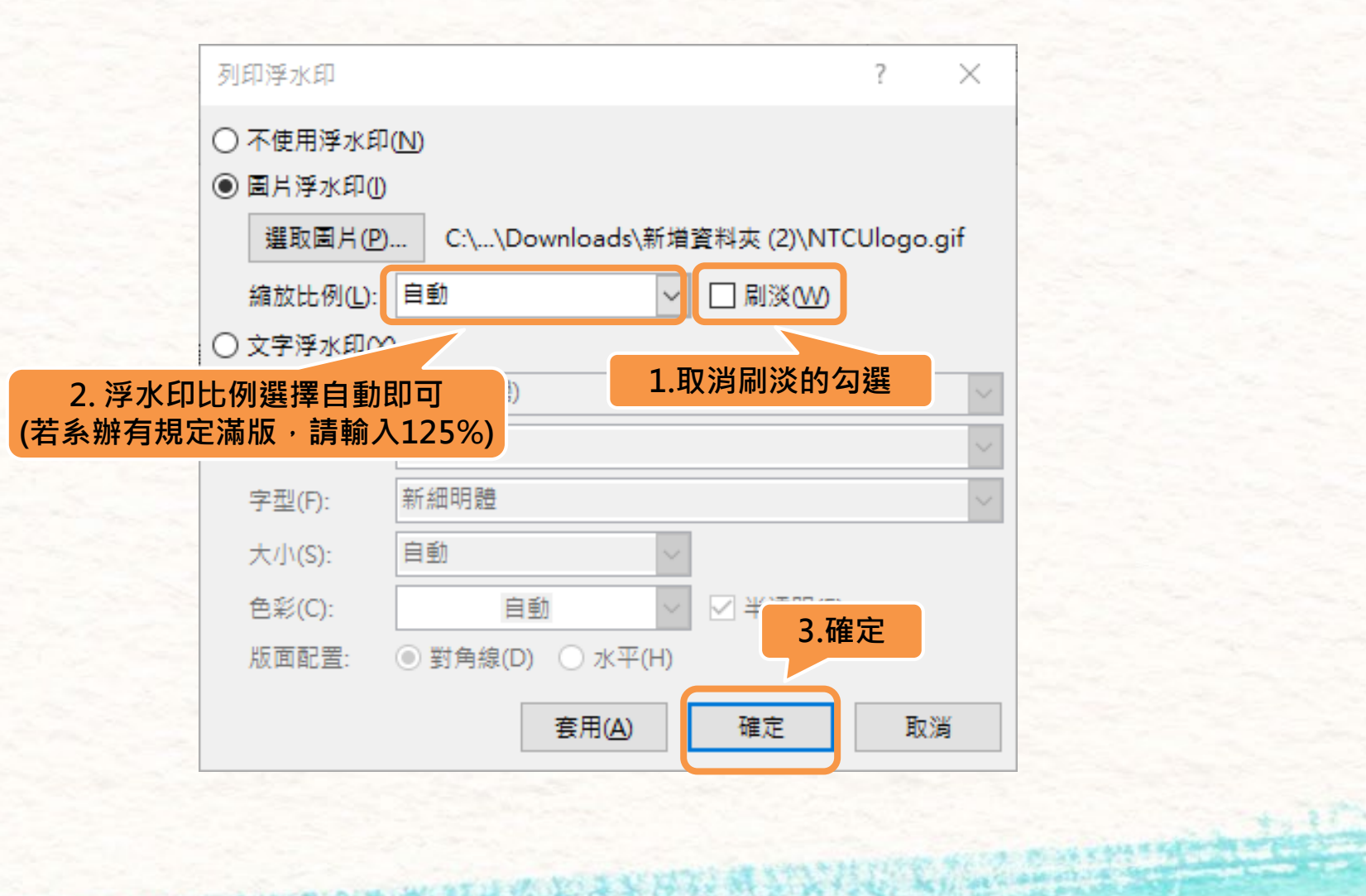

A COLORADO COMO DESCRIPTIVO E PERSO

9

#### 4.點選「檔案」→「另存新檔」→「瀏覽」→存檔 類型選擇PDF→「儲存」

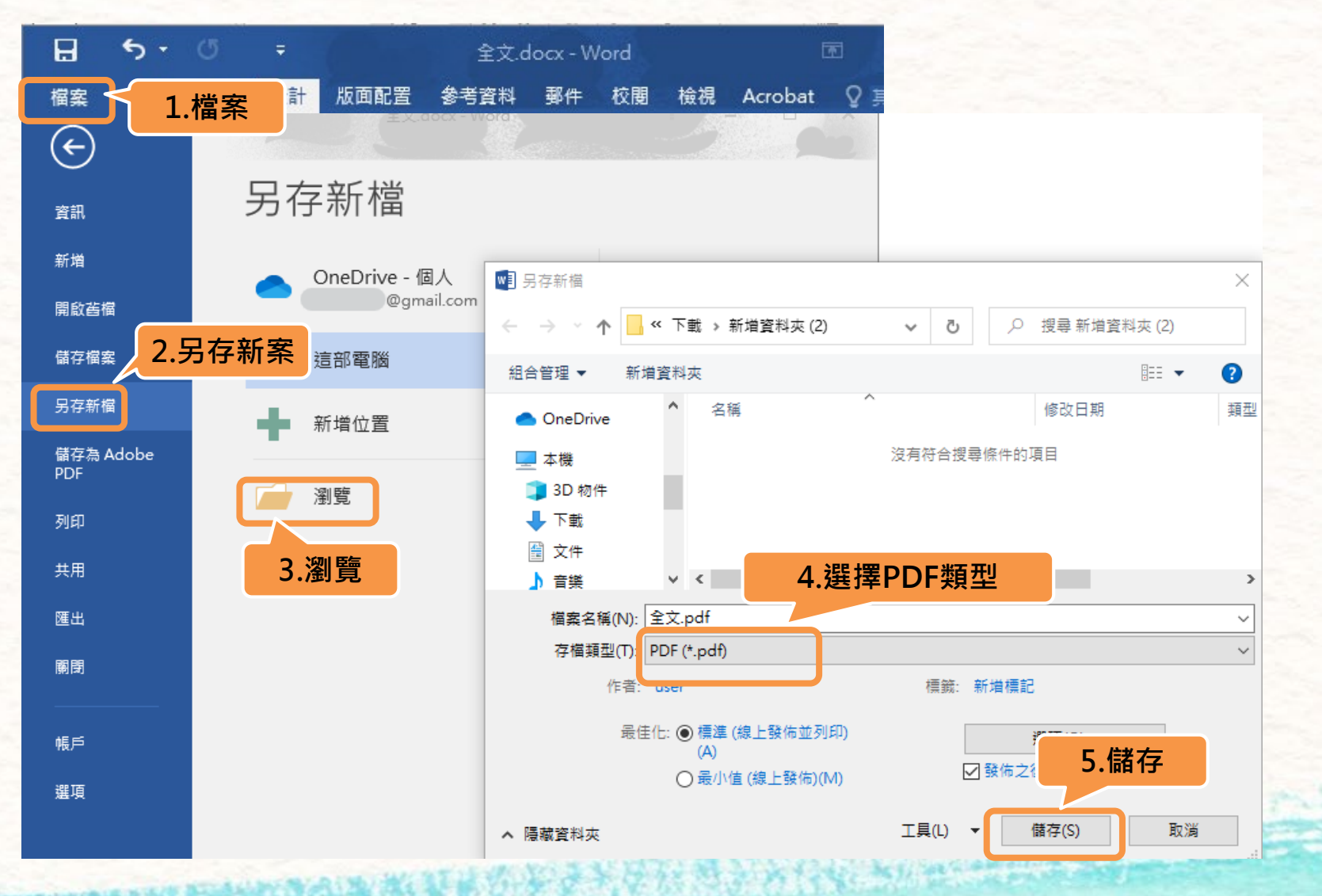

## <span id="page-10-0"></span>論文轉檔及加入浮水印

方法二:於轉為pdf後再加入浮水印 (以Adobe Acrobat Pro DC為例)

### 1.點選「檔案」→「另存新檔」→「瀏覽」→存 薬理型選択のモ→「儲存」

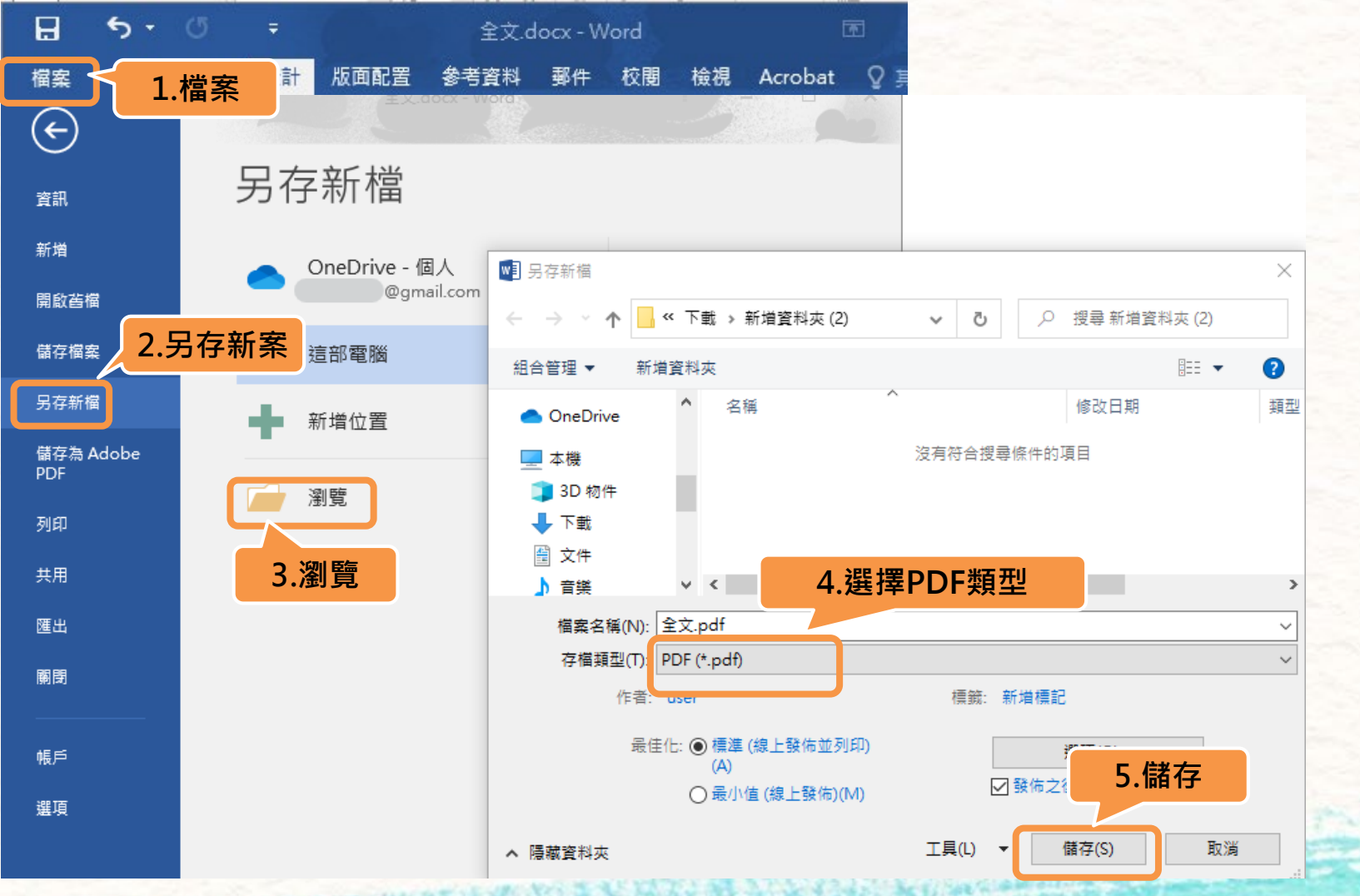

#### 2.使用Adobe Acrobat Pro DC開啟剛存的PDF檔 →點選「編輯PDF」→「水印」→「新增」

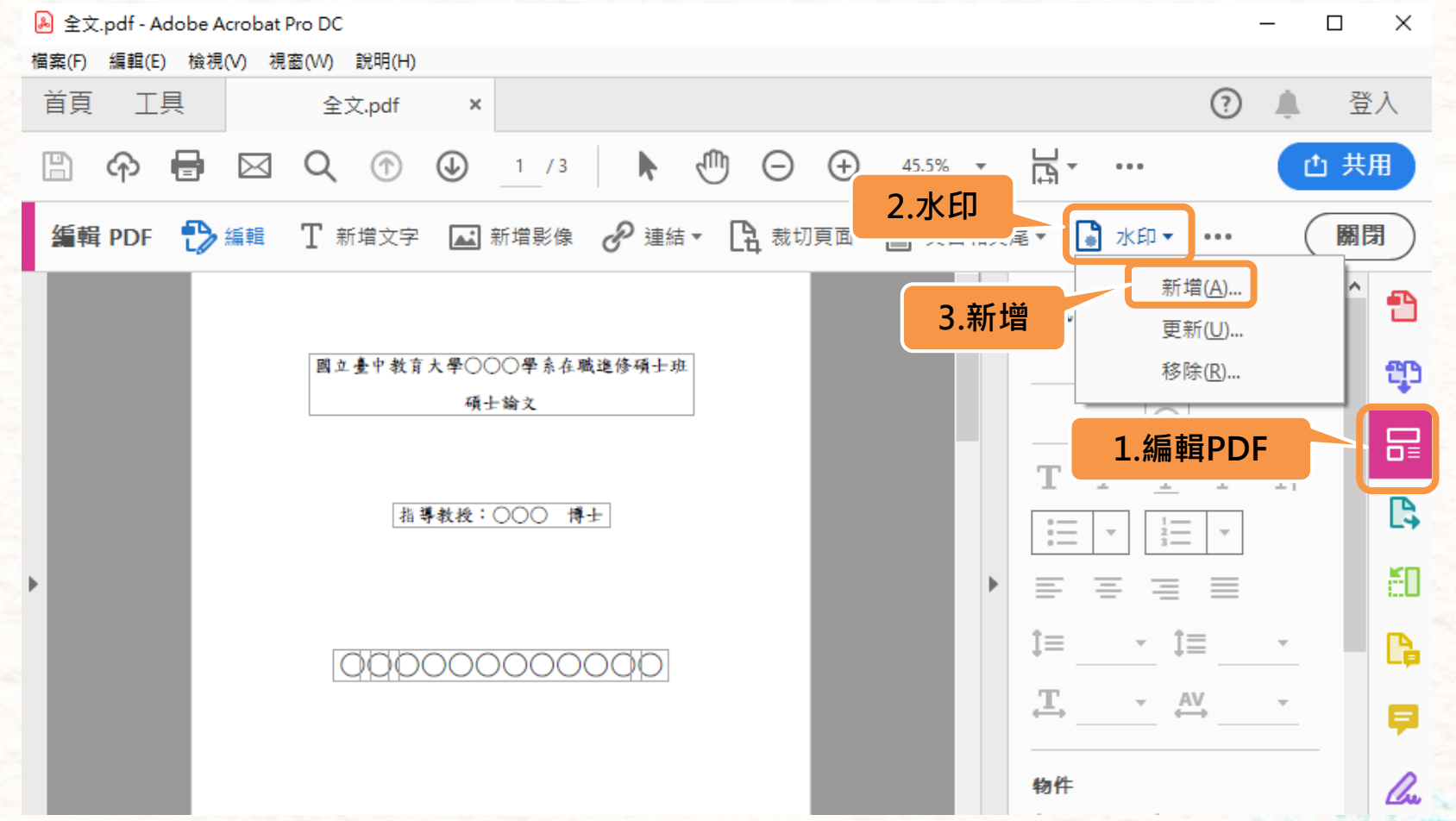

註:Adobe Acrobat軟體可至Adobe官網下載試用版

#### 3.來源點選「檔案」→「瀏覽」→選擇pdf檔的浮 水印→「開啟」→調整浮水印的外觀→點選「確定」

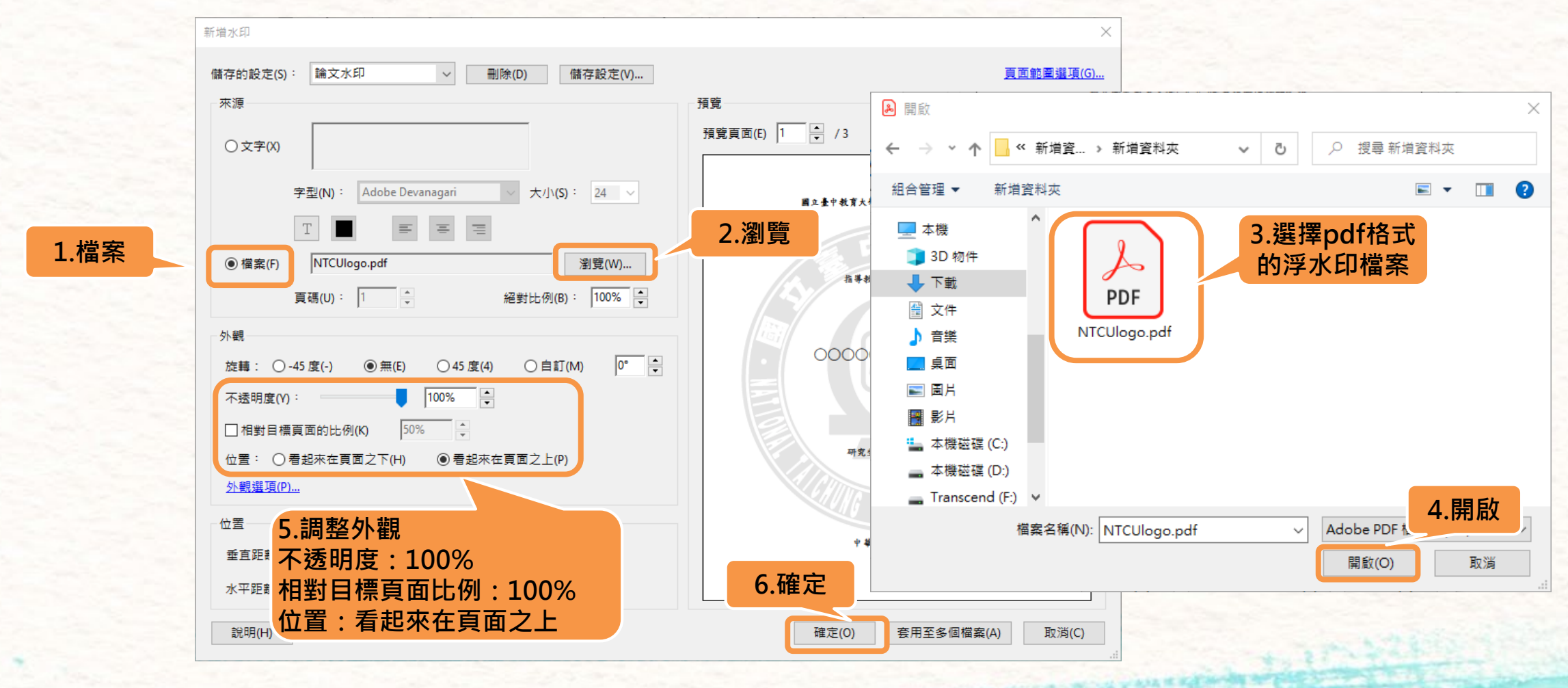

註:浮水印可至圖書館首頁→[學位論文繳交網頁下](https://lib.ntcu.edu.tw/front/_Reader_service/_Dissertation_s/pages.php?ID=bnRjdV9saWImX0Rpc3NlcnRhdGlvbl9z)載

<span id="page-14-0"></span>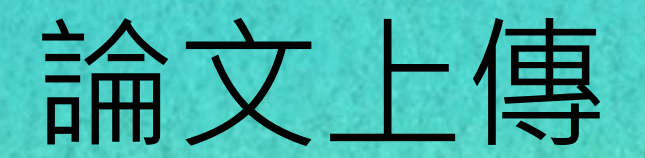

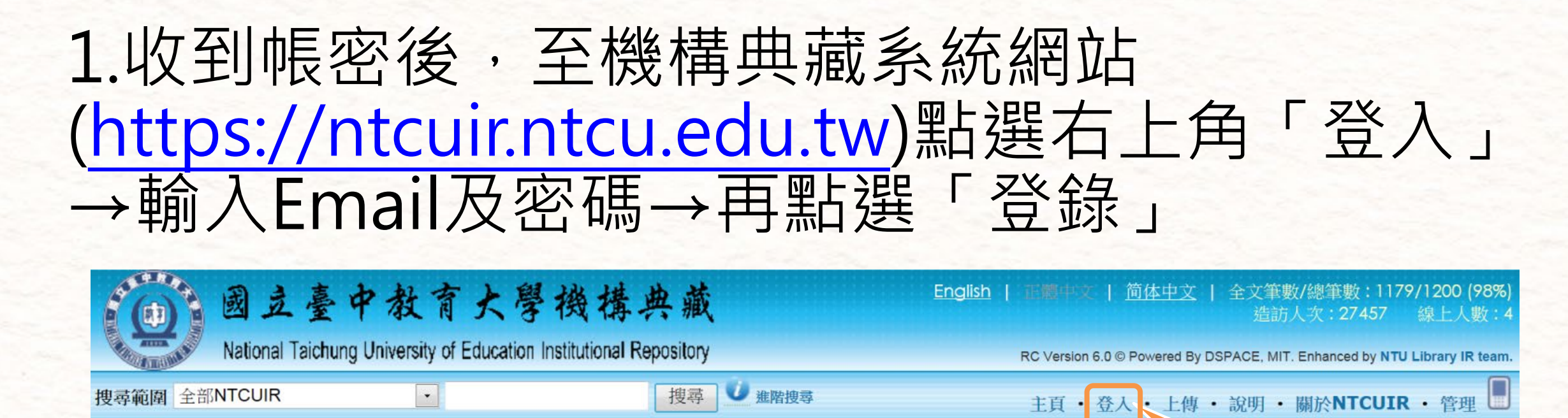

登入 NTCUIR

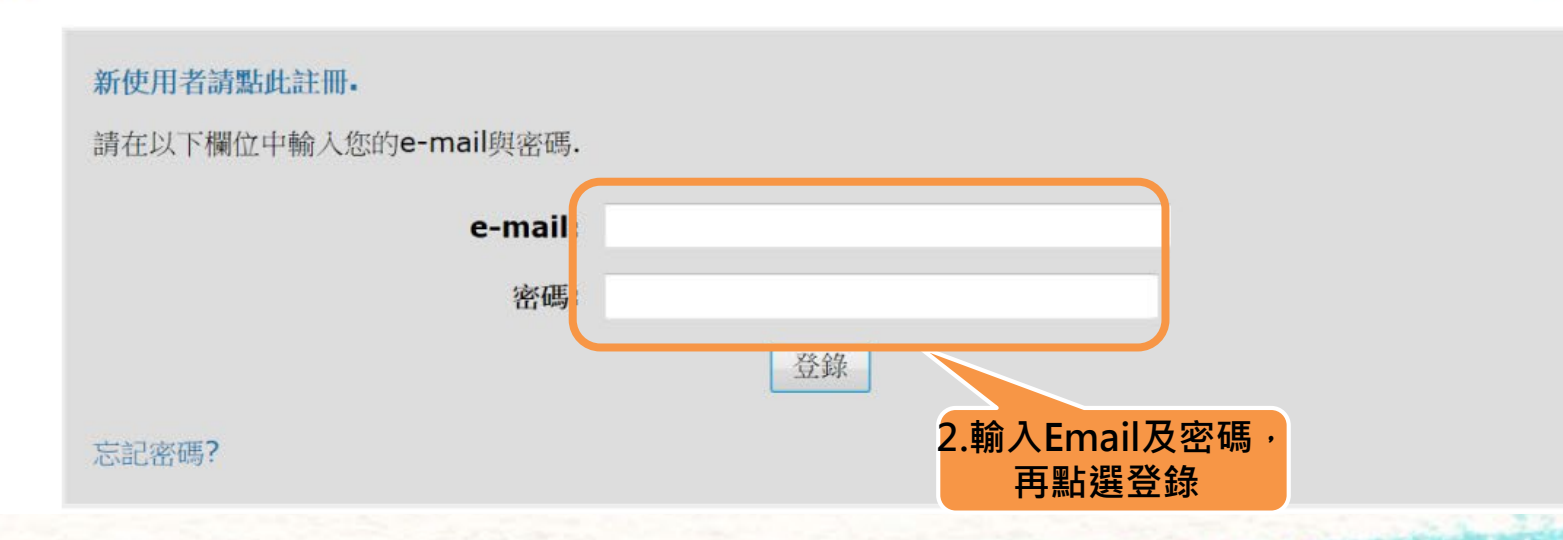

**1.點選登入**

線上說明...

### 2.登入後,點選右上角「上傳」→類別將會自動帶 出所屬的系所,請選擇「博碩士論文」→點選「下 一步」

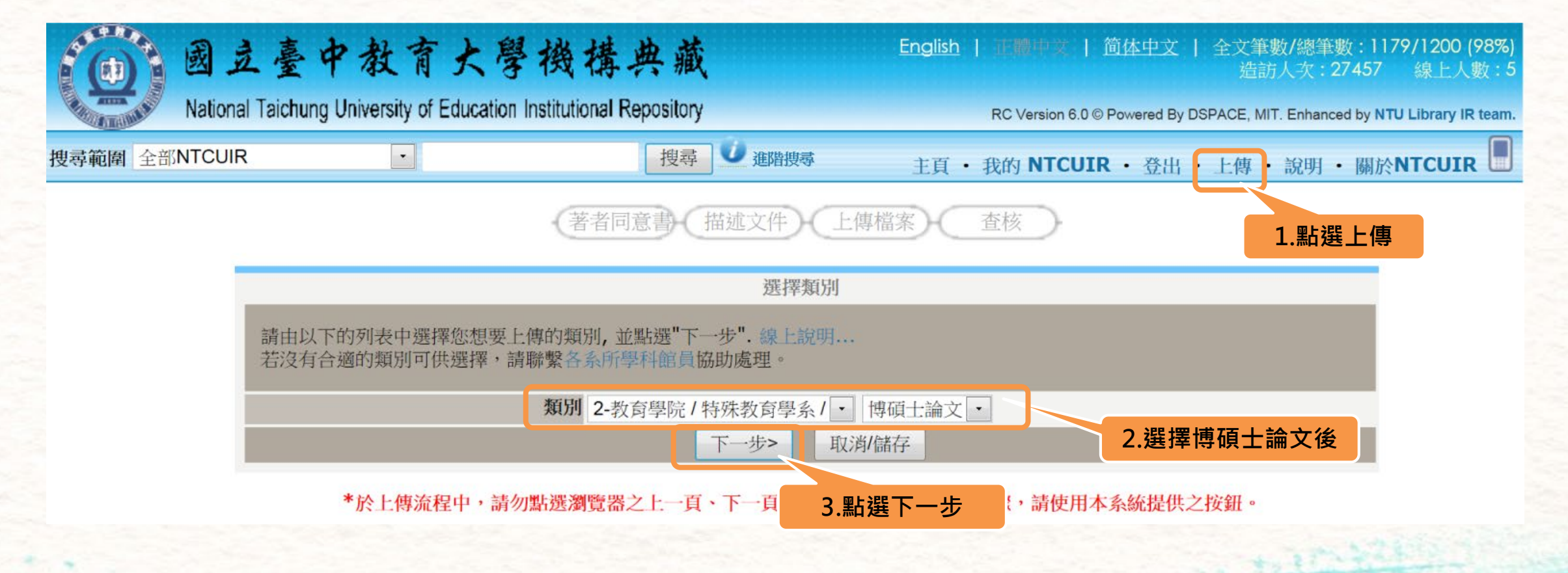

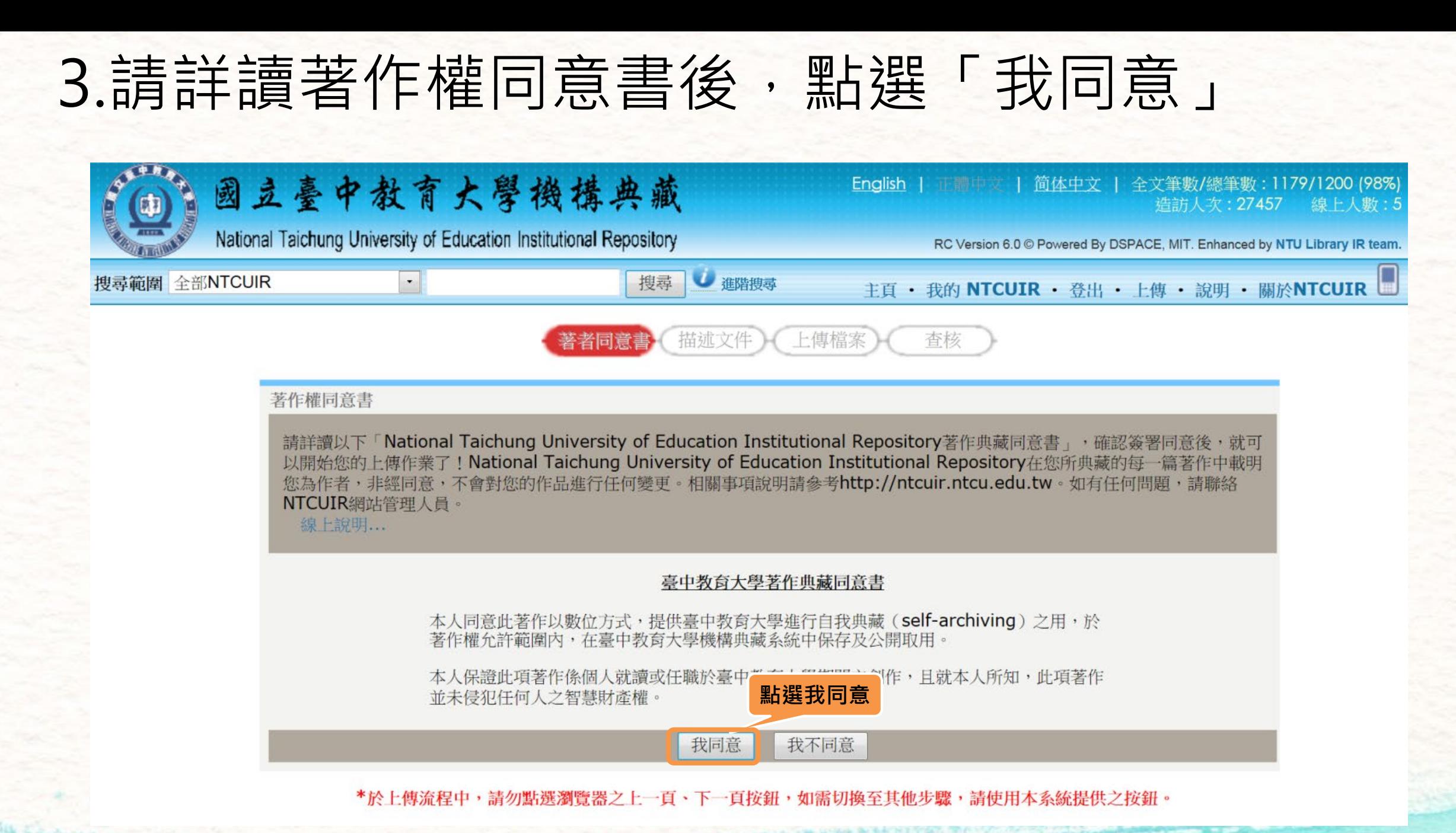

- 4.輸入論文相關資訊
- 題名:中文題名、英文題名

【中、英文題名請分開成**兩**個欄位】

- 作者:研究生(中文)、研究生(英文) 【中、英名字請分開成**兩**個欄位】
- 貢獻者:指導教授(中文)、指導教授(英文) 【中、英名字請分開成**兩**個欄位】
- 日期:請輸入上傳日期(西元年月日)
- 型態:博碩士論文
- 語文:請選擇作品著錄語言
- 主題、關鍵詞:中、英文關鍵字 【請一個欄位填寫一個關鍵字】
- 摘要:中、英文摘要【請填寫於**同**一欄位】
	- (註:若要增加欄位,請按「加入更多」)

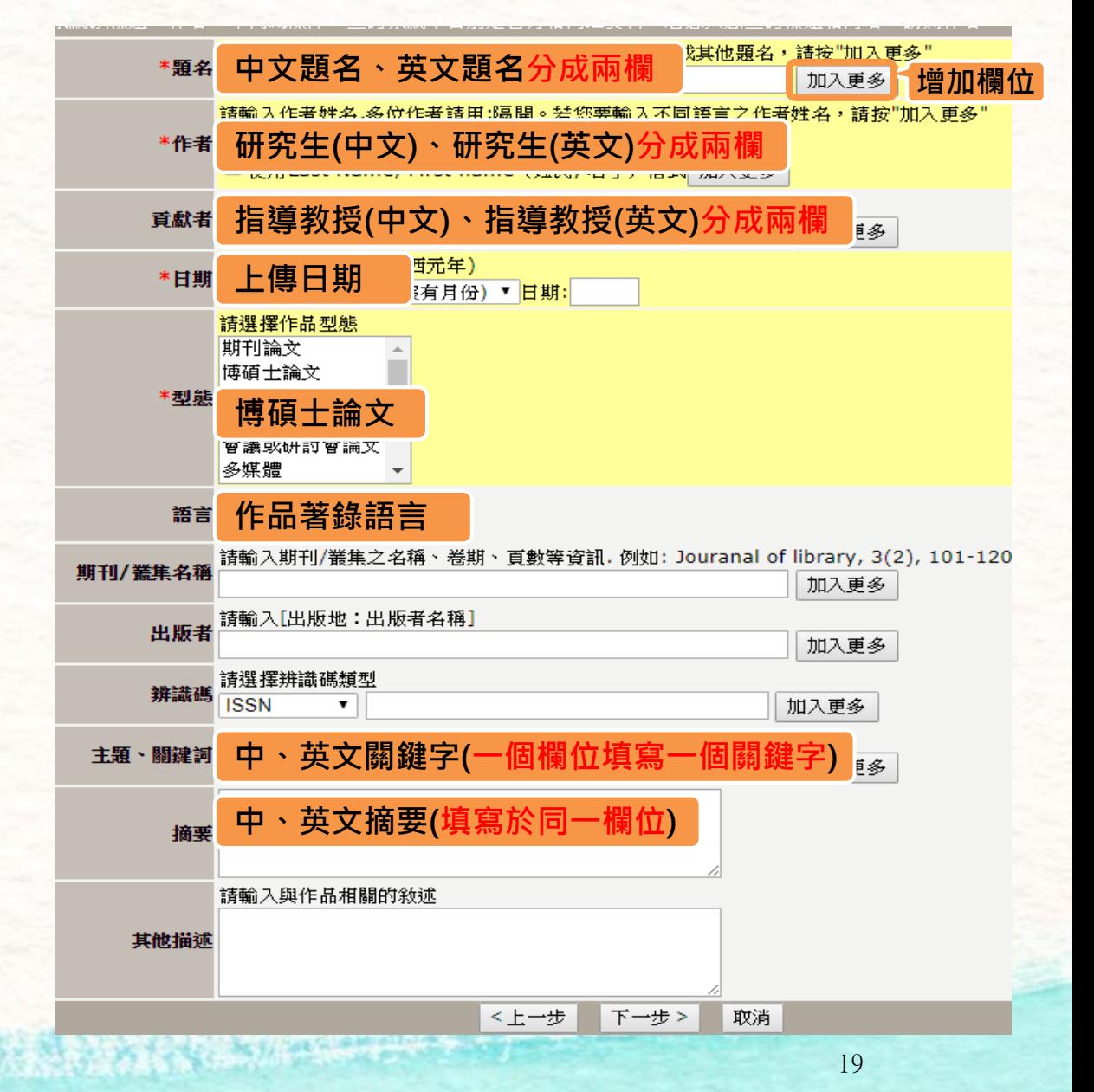

### 5.基本資訊都輸入完後,請點選「下一步」

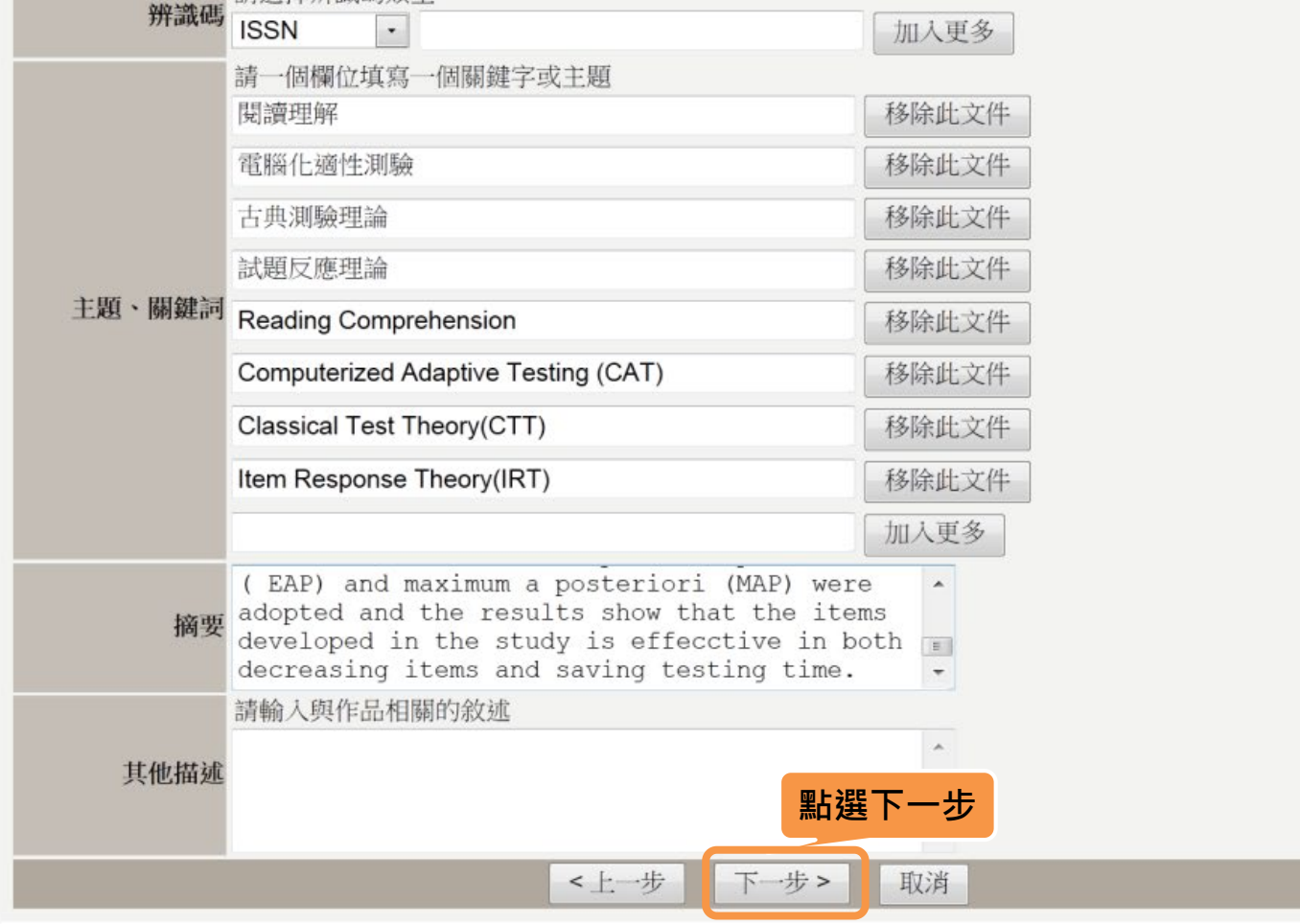

\*於上傳流程中,請勿點選瀏覽器之上一頁、下一頁按鈕,如需切換至其他步驟,請使用本系統提供之按鈕。

DSpace Software Copyright © 2002-2004 MIT & Hewlett-Packard Enhanced by NTU Library IR team Copyright © 2006-2014 - 回饋

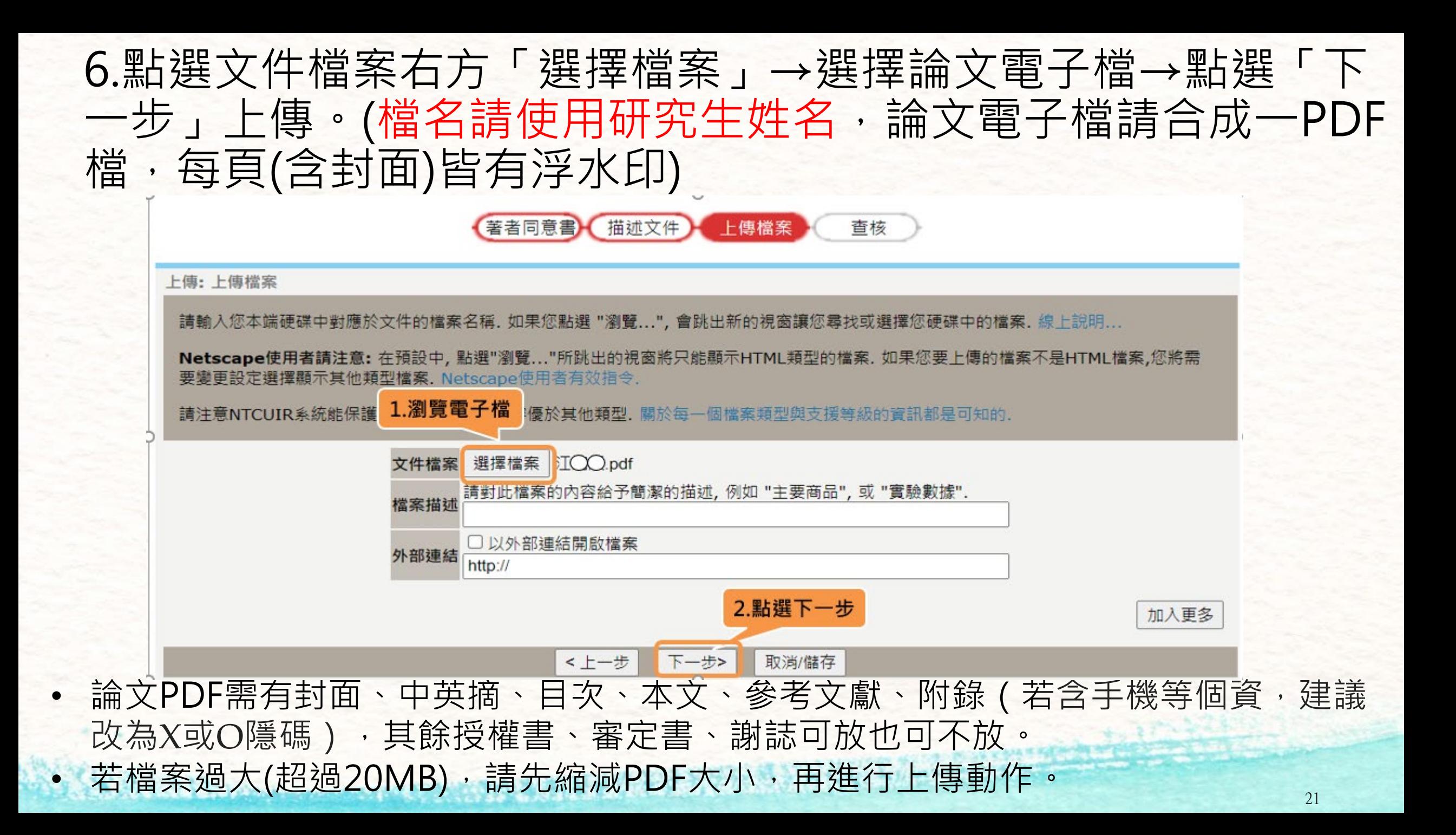

#### 7.當看到查核頁面即上傳完成

• 若已跳離查核頁面,可於機構典藏網站 上方輸入論文名稱或研究生姓名查詢, 來確認上傳完的資料

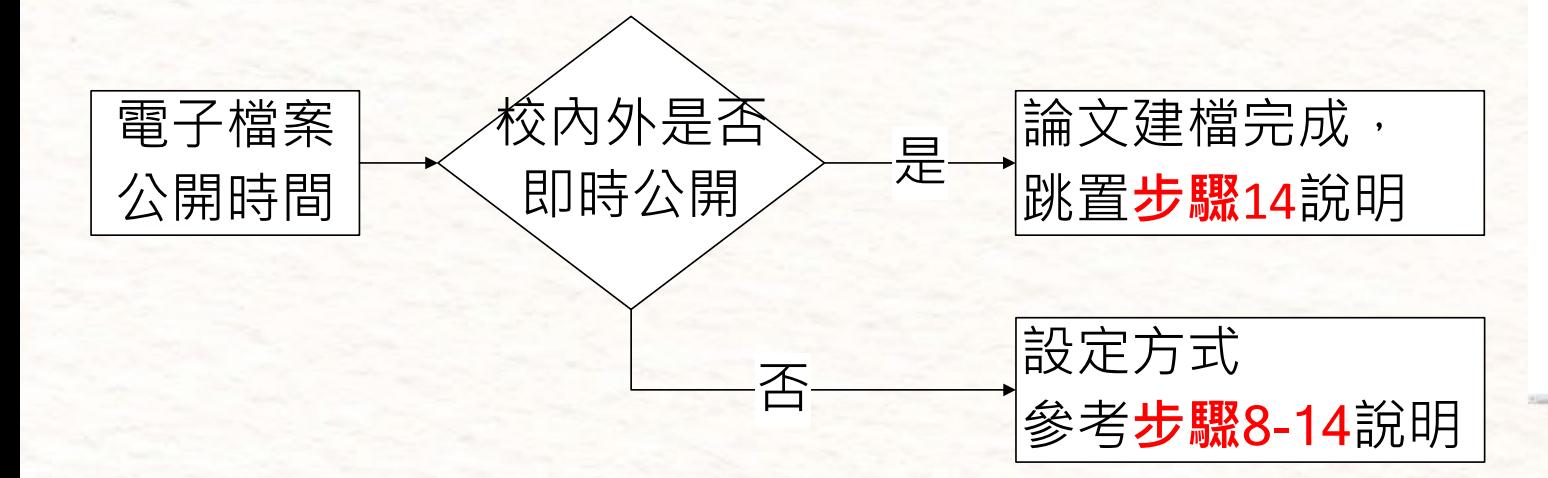

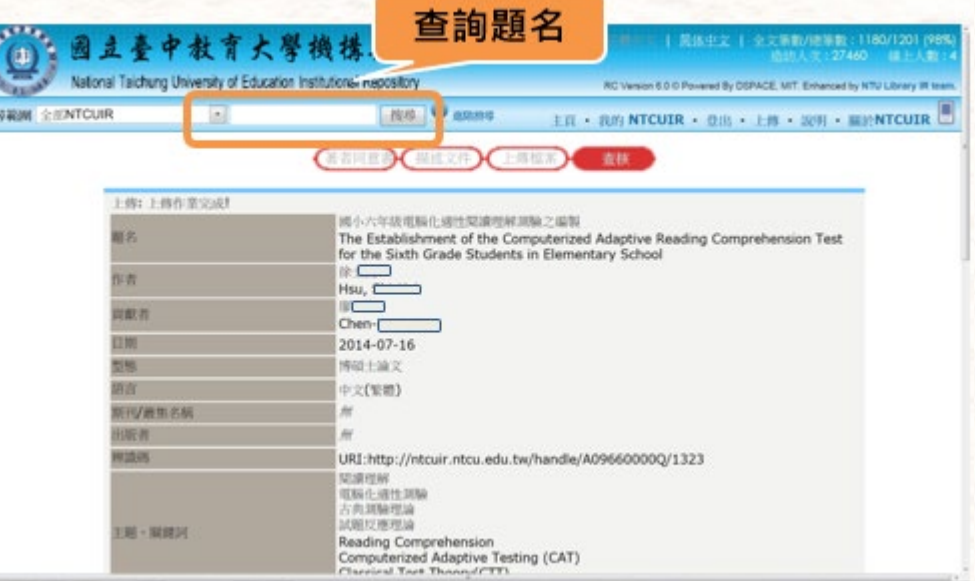

22

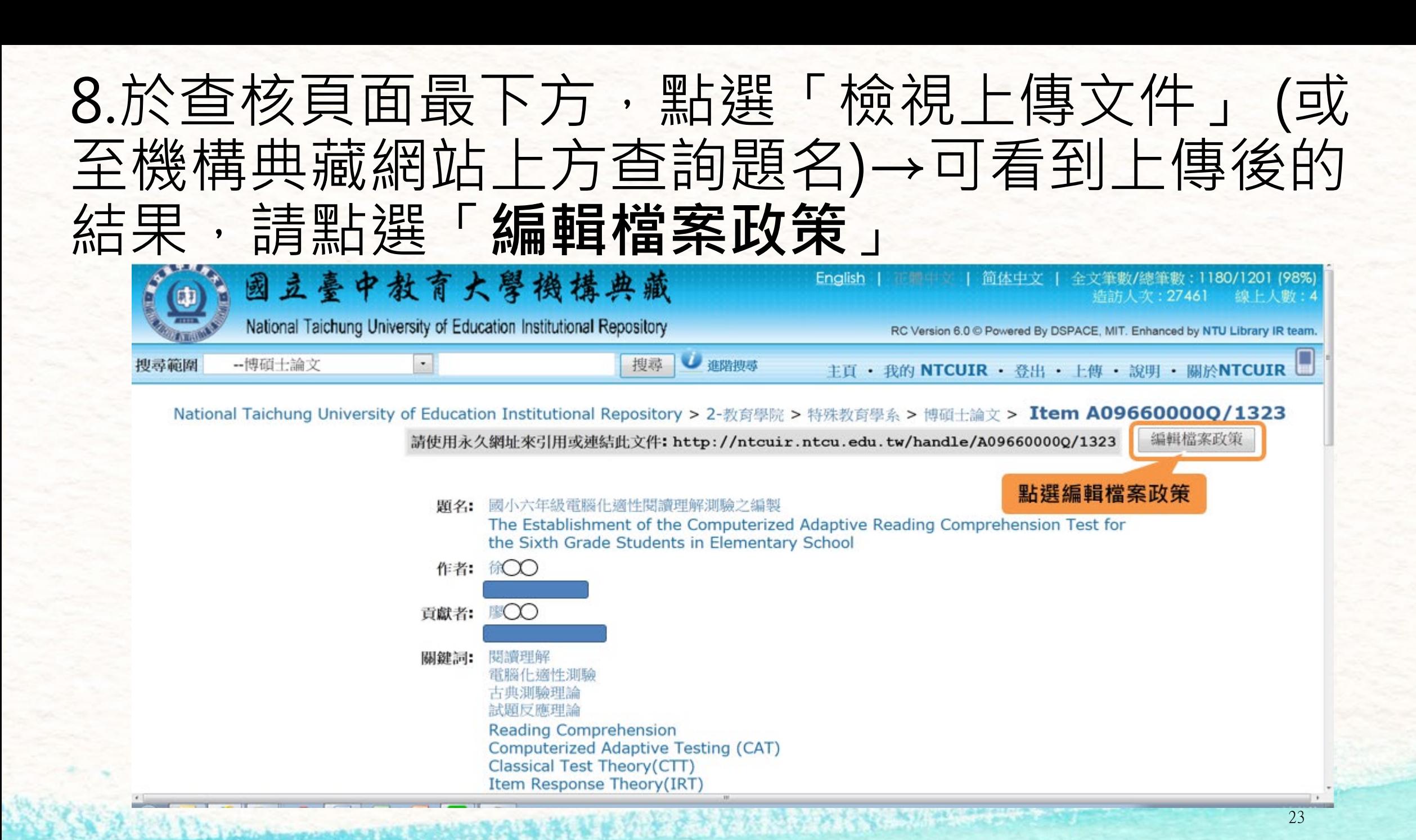

#### 9.於數位檔案xxxx(姓名.pdf)下方的那筆政策點選 「編輯」

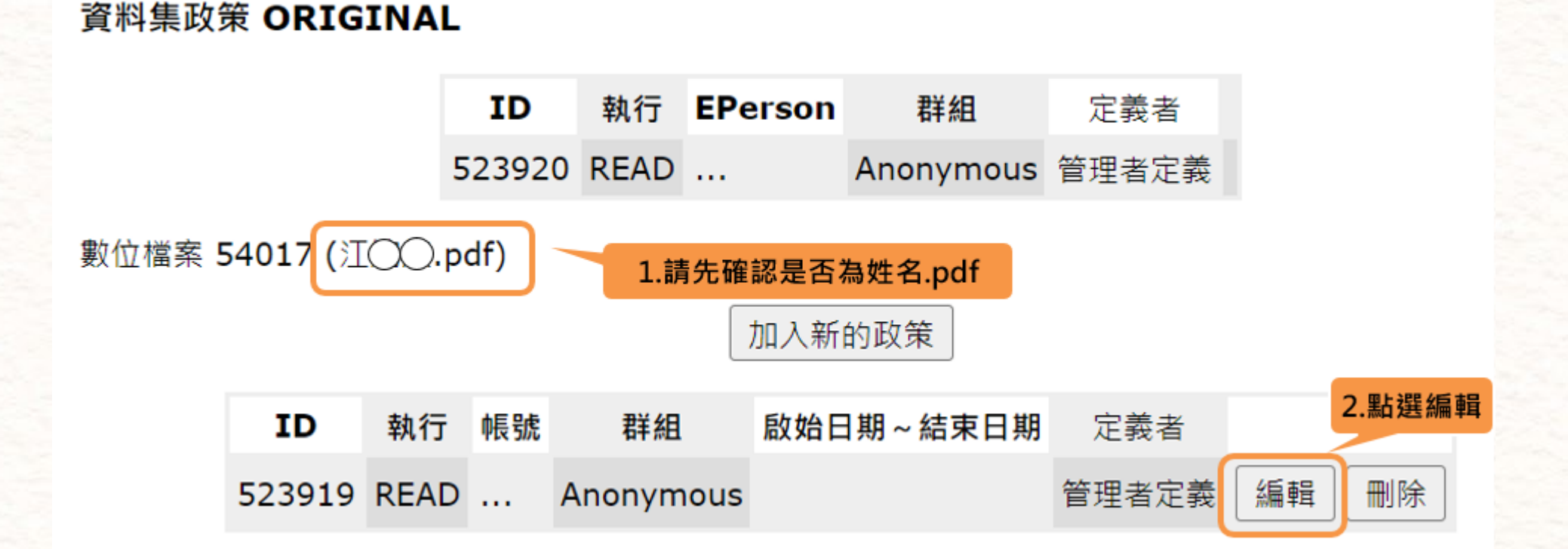

#### 10.存取範圍(IP限制)修改為「校內IP範圍」→點選 「送出」

National Taichung University of Education Institutional Repository > 我的 NTCUIR > 檔案政策授權編輯 (使用者自行設定)

文件政策 987654321/17794  $(ID=224131)$ 

檔案政策授權編輯(使用者自行設定) 執行動作:讀取 ख '6  $\sim$ 設定開放 的起迄日 設定某一段日期區間或從某日開始 ,網路使用者才可以讀取本書目資料的數位檔案。在此區間之外的時間,他 3。(若沒有做任何設定,則表示本書目資料的數位檔案是完全開放給任何人 期<sup>人皆無法</sup>1.修改為校內IP範圍 讀取的) 存取範圍 校內IP範圍 v (IP限制 送出 取消 **2.點選送出**

線上說明...

#### 11.點選數位檔案xxxx(姓名.pdf)下方的「加入新的 政策」

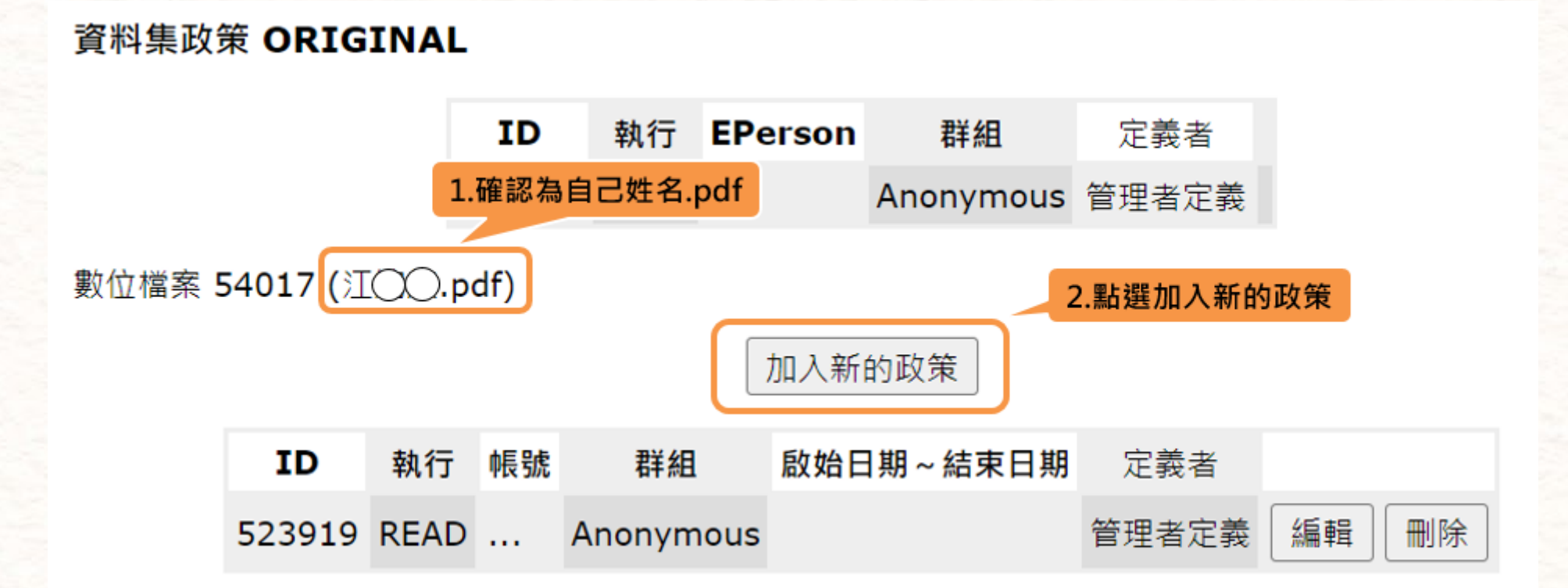

#### 12.設定電子檔校外開放時間,如欲在2028.1.1公開,則 設定起迄日期為「2028-01-01~空白」→存取範圍IP限 制選擇「--不限--」→點選「送出」。 (校外延後公開日期自申請日期起算至多5年) National Taichung University of Education Institutional Repository > 我的 NTCUIR > 檔案政策授權編輯 (使用者自行設定) 文件政策 987654321/17794  $(ID=224131)$ 線上說明... 檔案政策授權編輯(使用者自行設) **1.設定校外開放的起始日期**執行動作: 讀取 2028-01-01 ਸ਼ ख 設定開放 故足两级<br>的起迄日 設定某一段日期區間或從某日開始,網路使用者才可以讀取本書目資料的數位檔案。在此區間之外的時間,他 人皆無法讀取本書目資料的數位檔案。(若沒有做任何設定,則表示本書目資料的數位檔案是完全開放給任何人 期 讀取的) 存取範圍 --不限--**3.點選送出** (IP限制)

送出

取消

**2.選擇--不限--**

13.確認設定結果,其餘政策部分請勿更動 (若校內外皆要延後公開,請將國立臺中教育大學學位論文延後 公開申請書(需填妥、蓋完章的版本)掃描或拍照之電子檔案 MAIL至[libcat@mail.ntcu.edu.tw](mailto:libcat@mail.ntcu.edu.tw)。)

數位檔案 54017 (江〇〇.pdf)

確認設定結果 加入新的政策 **【 ID** 執行 帳號 群組 啟始日期~結束日期 定義者 編輯 刪除 523919 READ ... 使用者定義 Anonymous 刪除 523923 READ ... 使用者定義 編輯 Anonymous  $2028/01/01 \sim$ 

> (註:是否需要填寫國立臺中教育大學學位論文延後公開申請書, 及填寫注意事項,請參考常見問題Q&A的[Q1](#page-30-0)、[Q2](#page-31-0)說明。)

#### 14.完成論文建檔及全文PDF檔上傳後,圖書館需要**二個工** 作天辦理審核,審核後,將會寄發電子郵件告知審核結果 (主旨為[國立臺中教育大學]學位論文電子檔審核通知)

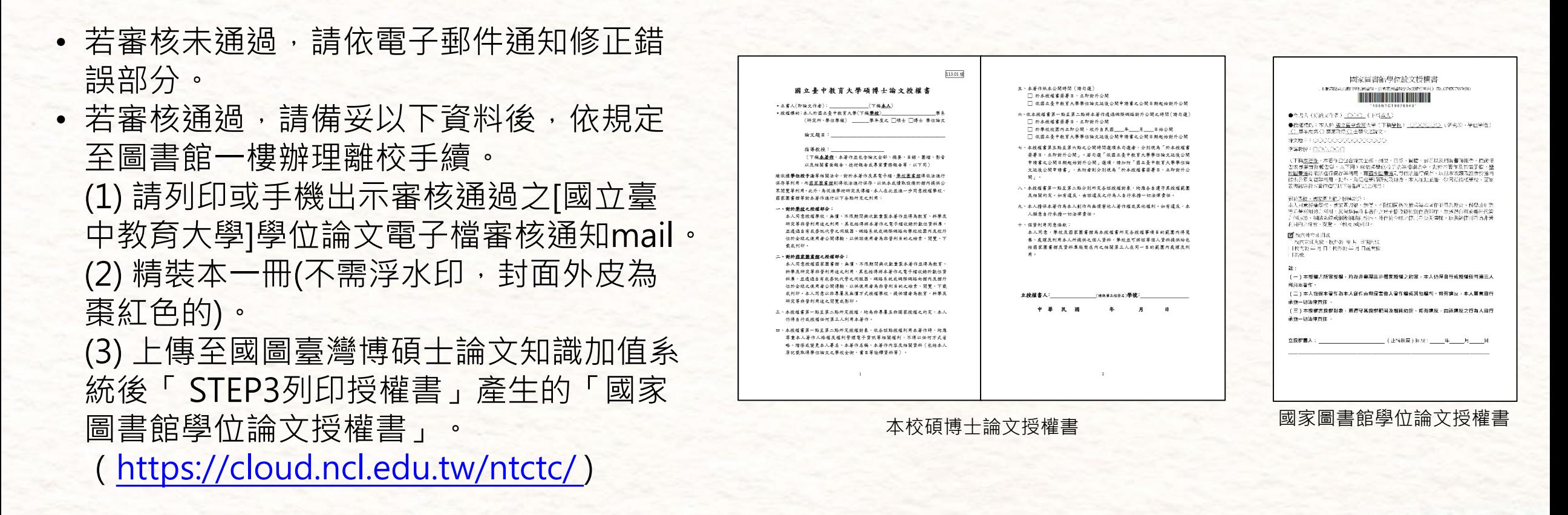

(註:論文精裝本內容相關規定,請參考常見問題Q&A的[Q3](#page-32-0)說明。)

<span id="page-30-0"></span>• Q1:什麼時候需要填寫國立臺中教育大學學位論文延後公開申請書呢? A:本校碩博士論文授權書中若公開時間勾選「依國立臺中教育大學學位論文延後公開申請書之公 開日期起始對外公開」,即需填寫[國立臺中教育大學學位論文延後公開申請書](https://lib.ntcu.edu.tw/files/users/6/%E8%87%BA%E4%B8%AD%E6%95%99%E8%82%B2%E5%A4%A7%E5%AD%B8%E5%AD%B8%E4%BD%8D%E8%AB%96%E6%96%87%E5%BB%B6%E5%BE%8C%E5%85%AC%E9%96%8B%E7%94%B3%E8%AB%8B%E6%9B%B811301.pdf)(113.01版,勿使用舊 版,填寫注意事項請參考常見問題Q2)。填寫及核完章後, MAIL掃描檔至 [libcat@mail.ntcu.edu.tw](mailto:libcat@mail.ntcu.edu.tw) ,做為電子檔校內外都延後公開依據。

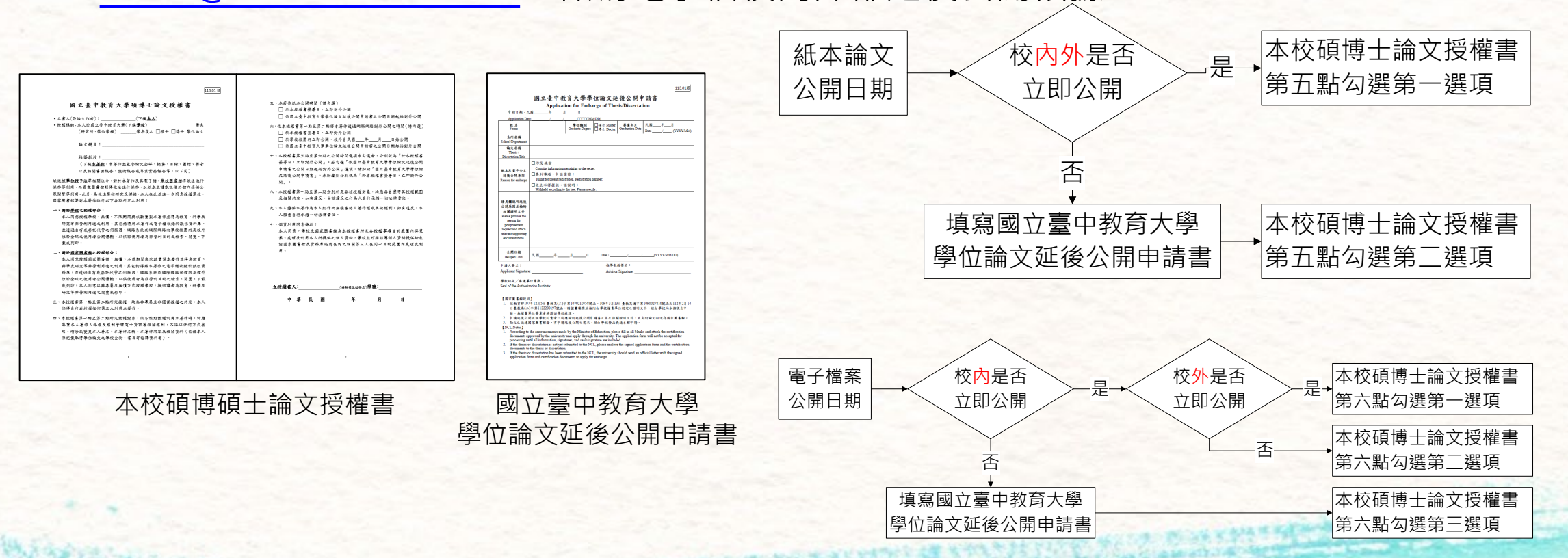

- <span id="page-31-0"></span>• Q2:國立臺中教育大學學位論文延後公開申請書填寫有什麼需要注意的?
	- A:指導教授簽名:需請指導教授親簽。

學校認定/審議單位章戳:需請各系所辦核章。若填寫有缺項或簽章不全,恕不受理。

113.01版

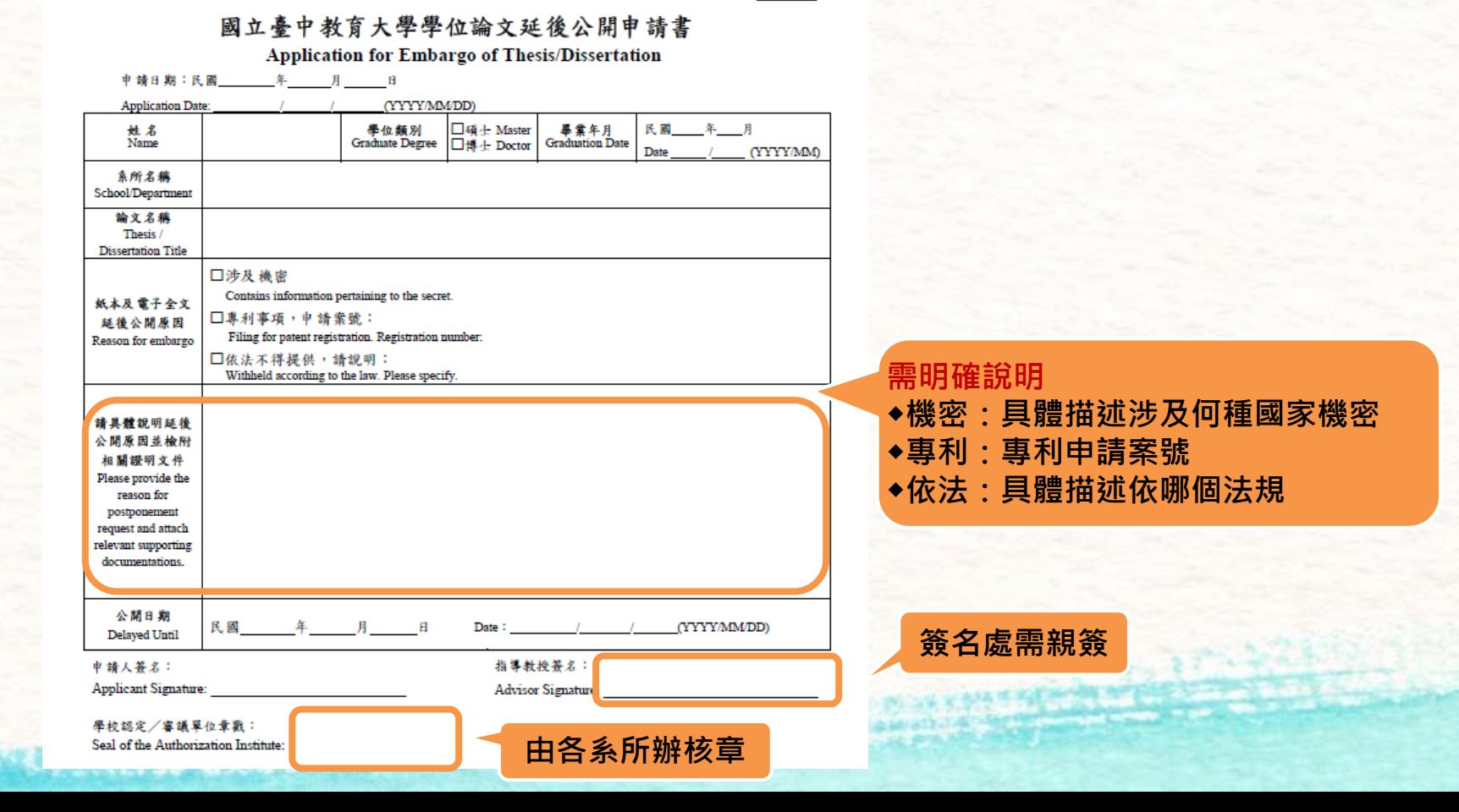

- <span id="page-32-0"></span>• Q3:繳到圖書館的精裝本及教務處的平裝本各要放哪些東西?是否需要浮水印? A:紙本論文皆無需浮水印。
	- 1. 繳到圖書館的精裝本封面外皮為棗紅色的,內容需含:
		- 1) [本校碩博士論文授權書](https://lib.ntcu.edu.tw/files/users/6/%E8%AB%96%E6%96%87%E6%8E%88%E6%AC%8A%E6%9B%B8v7(11301%E9%96%8B%E5%A7%8B%E9%81%A9%E7%94%A8).doc)(正本或影本皆可)
		- 2) 審定書影本
		- 3) 謝誌、摘要、目次、本文、參考文獻、附錄
		- 4) 若論文紙本要延後公開,「[國立臺中教育大學學位論文延後公開申請書」](https://lib.ntcu.edu.tw/files/users/6/%E8%87%BA%E4%B8%AD%E6%95%99%E8%82%B2%E5%A4%A7%E5%AD%B8%E5%AD%B8%E4%BD%8D%E8%AB%96%E6%96%87%E5%BB%B6%E5%BE%8C%E5%85%AC%E9%96%8B%E7%94%B3%E8%AB%8B%E6%9B%B811301.pdf)影本請**裝訂**於本 校博碩士論文授權書後。
	- 2. 繳到教務處(即送交國家圖書館)的平裝本,裝訂內容:
		- 1) 無需裝訂論文授權書—本校碩博士論文授權書及國家圖書館學位論文授權書皆不需 2) 需含
			- 審定書(正本或影本皆可)
			- 謝誌、摘要、目次、本文、參考文獻、附錄

SALE AND AN AVEREST AND ALLE

 若論文紙本要延後公開,[「國立臺中教育大學學位論文延後公開申請書](https://lib.ntcu.edu.tw/files/users/6/%E8%87%BA%E4%B8%AD%E6%95%99%E8%82%B2%E5%A4%A7%E5%AD%B8%E5%AD%B8%E4%BD%8D%E8%AB%96%E6%96%87%E5%BB%B6%E5%BE%8C%E5%85%AC%E9%96%8B%E7%94%B3%E8%AB%8B%E6%9B%B811301.pdf)」正本請**夾附** 於平裝本論文中。

**River and Service** 

- <span id="page-33-0"></span>• Q4 : 剛提出論文上傳帳號申請, 因為時間很趕, 是否能立刻拿到帳密 ? A:我們會依申請帳號順序回覆,為避免耽誤辦理離校時間,請儘早註冊,二個工作天內一定能收 到帳密。若二個工作天後仍未收到回覆,請與我們連絡。
- Q5 : 剛已把論文上傳了,因為趕著辦理離校。是否能立刻幫忙審核? A:為避免影響他人權利,我們會依上傳順序做審核,二個工作天內一定能收到回覆,為避免耽誤 辦理離校時間,請儘早上傳。若二個工作天後仍未收到回覆,請連絡我們。
- Q6:建檔完後發現有錯無法修改該怎麼辦? A: 若尚未收到審核通過的email,可再進機構典藏系統重新上傳一次即可, 舊的(錯誤)部分我們會 進行刪除,採用最新上傳版本,無需告知我們唷!
- Q7 : 已收到審核通過的email, 但是發現有錯要修改怎麼辦? A:已審核通過若要修改,請連絡我們,我們會寄一張修改切結書給您填寫,因為程序較複雜,建 議上傳前再三確認論文內容及格式是否正確。

NOOMAN HE OFFICERS ON A PINE

- <span id="page-34-0"></span>• Q8:怎麼確認上傳是否成功? A:可於機構典藏網站上方輸入題名查詢,若有查到上傳資料,表示上傳成功。
- Q9:論文校外要延後公開,但在google上為何可以直接下載論文pdf?要怎麼辦? A:通常是上傳論文時忘了做延後公開設定或設定有誤,若要修改延後公開時間,請連絡我們,我 們會寄一張修改切結書給您填寫,填寫及簽署完後,我們會再依切結書內容修改。
- Q10:論文封面是否有特別規定格式? A:論文封面請依各系所規定格式製作,若系所無特別規定,請至圖書館首頁→學位論文繳交→參 考「論文精裝本封面規範下載 」。

TO A THE ALL AND A REAL PROPERTY

## Thank You

圖書館採編組 04-22183222、22183229 libcat@mail.ntcu.edu.tw